# BYOD Printing Setup Instructions User's Manual (iOS Version)

Version 1.2

December 4, 2023

BYOD Printing Setup Instructions (iOS)

|    | Table of Contents           |   |  |  |  |
|----|-----------------------------|---|--|--|--|
| 1. | Introduction                | 1 |  |  |  |
|    |                             |   |  |  |  |
|    | 1.1. Purpose of this Manual | 1 |  |  |  |
|    |                             |   |  |  |  |
|    | 1.2. Assumptions            | 1 |  |  |  |
|    |                             |   |  |  |  |
| 2. | Printing Setup Procedure    | 2 |  |  |  |
|    |                             |   |  |  |  |
| 3. | Printing Method             | 2 |  |  |  |
|    |                             |   |  |  |  |
| 4. | Output Method               | 3 |  |  |  |
|    |                             |   |  |  |  |

## 1. Introduction.

#### 1.1. Purpose of this Document

The following is a description of the operating procedures for BYOD printing settings on bring-your-own devices for the replacement of the education and research system in the 2023 school year.

#### 1.2. Assumption

The premise of this procedure is as follows

- > This procedure is intended for those who perform BYOD printing on bring-your-own devices.
- > These instructions are based on iOS 16.6.
- Please connect the device to the campus network. Please refer to the setup manual on the Organization for Information Strategies' website for the procedure to connect the device to the campus network.
- Please note that printing on a bring-your-own device is intended for personal use; if a single device is used by multiple people sharing an account, the print points of the user who set up printing will be consumed.
- > Please prepare a smartphone or PC that can read the QR code.
- Please output paper within 1 day after printing is executed on the brought-in device. 1 day will cause the job to be deleted. If the job is deleted, no print points will be consumed.
- > The device that performs the printing and the device that reads the QR code are two different devices, no problem.

### 2. Printing Setup Procedure

For iOS, no prior printer setup is required. Please check "印刷方法" in the next section.

## 3. Printed from

1. Select the file you wish to print and print. On the printer selection screen, "BYOD-Color" or "BYOD-Mono" will be displayed. Select "BYOD-Mono" if the output printer is a monochrome printer, or "BYOD-Color" if the output printer is a color printer.

| 戻る プリンタ                  |              |
|--------------------------|--------------|
| byod-color<br>ER23-DCPT2 | <b>₽</b> (i) |
| byod-mono<br>ER23-DCPT2  | <b>■</b> (i) |

If the following screen appears, enter your User ID (the ID you use to log in to your campus PC) and password in the "username" and "password" fields, then click the "OK" button.

| 用のパスワードが必要です |    |  |  |  |
|--------------|----|--|--|--|
|              |    |  |  |  |
| •••••        |    |  |  |  |
| キャンセル        | ОК |  |  |  |

## 4. Output Method

1. Read the QR code on the printer with a QR code reading application such as a smartphone or PC.

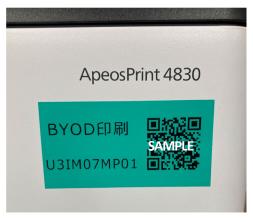

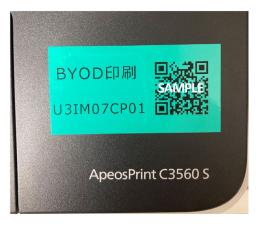

Monochrome printer QR code

Color Printer QR Code

2. Access the web page displayed by the QR code, enter your User ID and password in the "Username" and "Password" fields, and tap the "ログイン" button. (If you check the "Remember me" checkbox, you can skip entering the password next time.)

| PaperCut <sup>p</sup> ジョブ |
|---------------------------|
| モバイル・プリント・リリース            |
| 印刷 > 選択 > 出力              |
| Username                  |
| Password                  |
| ✓ 記憶する                    |
| ログイン                      |
|                           |
|                           |
|                           |
|                           |
|                           |
|                           |
|                           |
|                           |
|                           |

3. After logging in, a list of jobs that have been sent in advance will appear on the screen. Check the jobs you want to print and tap "リリース" to print them. Tap "キャンセル" to delete the job. No print points are consumed at this time.

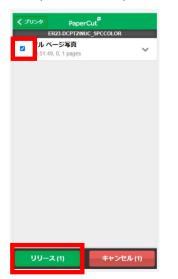

4. Tap "OK" when the message appears.

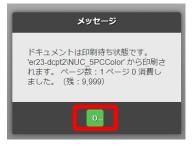

5. tap  $[ \mu \mathcal{J} \mathcal{P} \mathcal{P} ]$  in the lower left corner of the screen to log out of the print screen.

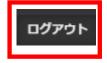